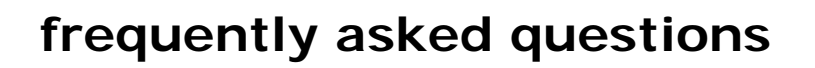

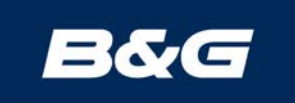

# **Network Speed and Quad Displays**

# **"My Network Speed or Quad Display shows crazy boat-speed and log values!"**

This problem can be characterised by one or more of the following symptoms:

- extremely high/low boat speed readings; e.g. 99.9 knots or 0.10 knots
- extremely high/low stored log values; e.g. 87932 Nm or 00000 Nm
- stored log values which are very high and then decrease in value

# **Things to check for:**

# **Incorrect Log Calibration Value:**

### **Network Speed Displays**

- 1. Press the **Speed** key to display current boat speed.
- 2. Press the **Setup** key four times to display the LOG CAL value.

### **Network Quad Displays**

- 1. Press the **Speed** key to display current boat speed.
- 2. Press the **Setup** key four times to display the LOG CAL value.

Dependent upon the software value loaded, the default Log Calibration value will either be 6.25 (six bladed paddles) or 4.00 (four-bladed paddles). If the log calibration value shows –0.01, 0.00 or 9.99, this should be changed back to the factory default value to match the paddlewheel sensor. This will restore correct boat speed-readings.

If, because of an incorrect log calibration value, it is found that you have incorrect Stored Log values, then a reset can be performed on the display to restore complete functionality. It should be noted however that this will restore all settings, depth datum's and alarms. These should be recorded before the reset and then re-entered after the process has been completed.

# **Display Local Reset Procedure:**

To reset the displays, it is necessary to enter a special diagnostic mode. To do this, proceed as follows:

### **Network Speed Display**

- 1. Press and hold the **Speed** and **Light** keys together for seven seconds until "VERSION" is shown.
- 2. Press the **Scroll Down** key until the display shows "LOC r" (Local Reset).
- 3. Press the **Enter** key. This completes the procedure.

### **Network Quad Display**

- 4. Press and hold the **Speed** and **Light** keys together for seven seconds until "VERSi" is shown.
- 5. Press the **Scroll Down** key until the display shows "LOC r" (Local Reset).
- 6. Press the **Enter** key. This completes the procedure.

### **Important Note:**

If the display does not show Local Reset in the Diagnostic Mode, then the unit will need to be reset by using the SYS RES (System Reset) command. However, the display must be isolated from all other Network displays, including autopilots, to prevent complete re-calibration!